# **PRE-INSCRIPTION EN LIGNE**

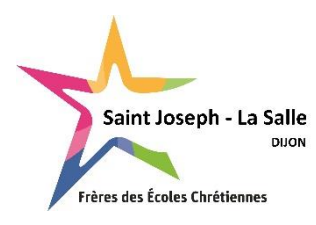

**SEGPA**

# **Aide à la saisie**

**Avant de débuter la saisie en ligne, assurez-vous d'avoir préparé les fichiers suivants en version PDF (obligatoire) :** 

- **bulletin du 1er trimestre (ou semestre) de l'année en cours (ou dernier bulletin de l'année précédente),**
- **photocopie du livret de famille complet (parents et enfants),**

Les bulletins des 2ème et 3ème trimestre seront à nous faire parvenir dès réception si vous ne les avez pas en votre possession au moment de la saisie.

**SAISIR TOUTES LES INFORMATIONS EN MAJUSCULE (sauf les Prénoms), tous les prénoms de l'élève (séparés par un espace), renseigner obligatoirement les coordonnées des 2 parents, saisir les téléphones sous le format 00.00.00.00.00.**

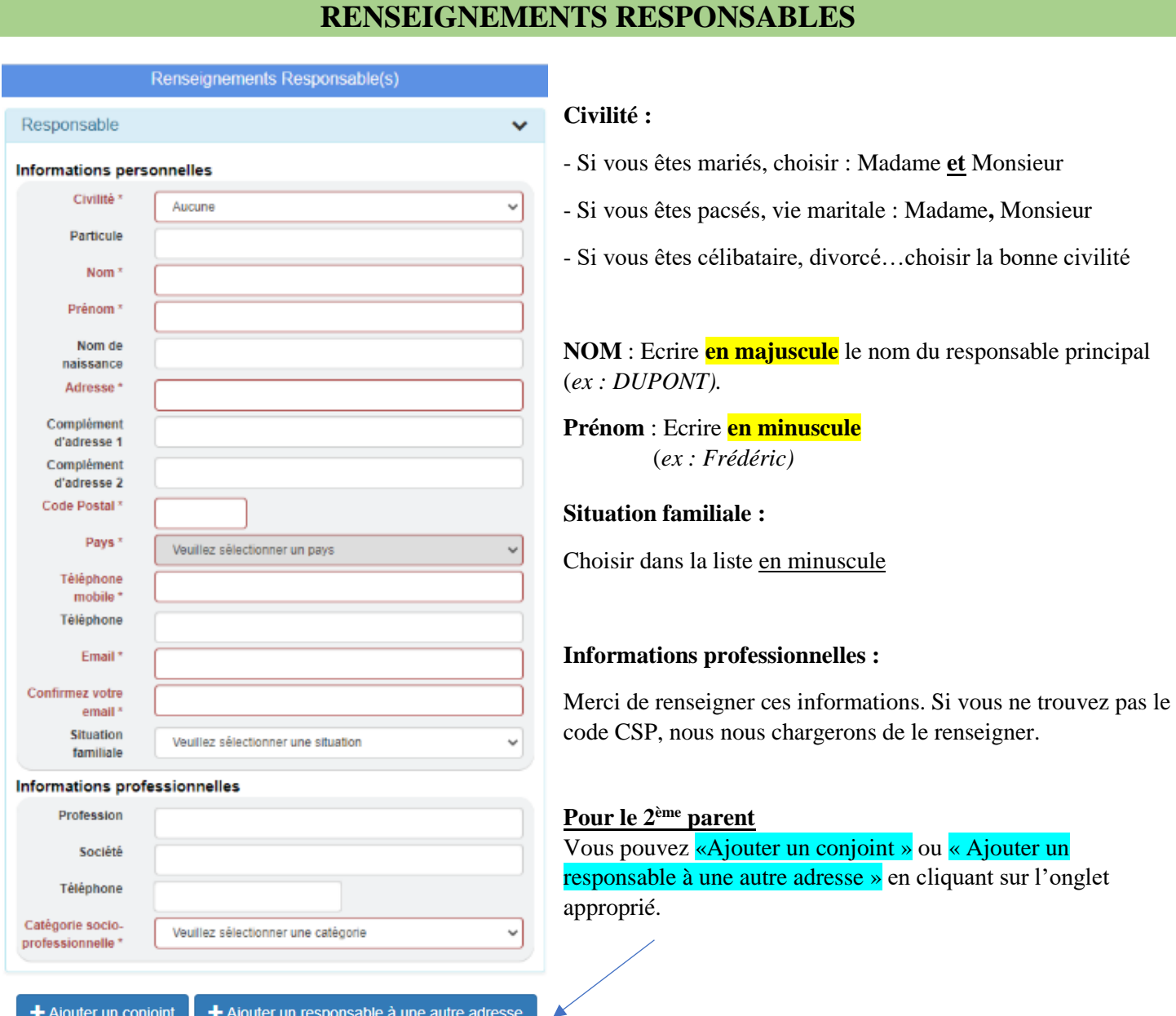

**En cas d'erreur de saisie, vous pouvez annuler votre choix en cliquant sur « x »**

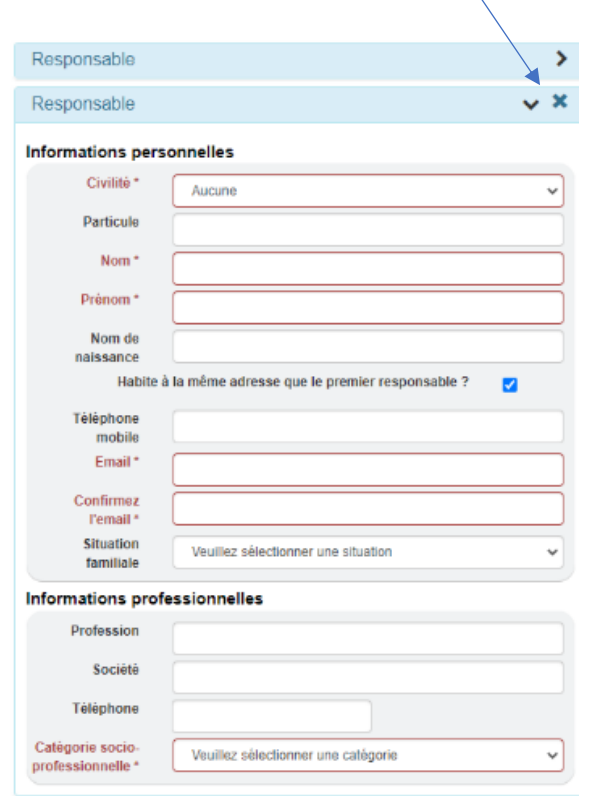

## **Civilité :**

- Si vous êtes mariés, choisir : la civilité du 2<sup>e</sup> parent

*Si la maman s'est identifiée en Responsable 1, elle a choisi la civilité « Madame et Monsieur », le Responsable 2 sera donc le papa ; il faut donc choisir la civilité « Monsieur »*

- Si vous êtes pacsés, vie maritale :

*Si le papa s'est identifié en Responsable 1, il a choisi la civilité « Madame, Monsieur », le Responsable 2 sera donc la maman, il faut donc choisir la civilité « Madame »*

- Si vous êtes célibataire, divorcé…choisir la bonne civilité

**NOM** : Ecrire **en majuscule** le nom du responsable principal (*ex : DUPONT).*  **Prénom** : Ecrire **en minuscule** (*ex : Frédéric)*

**Habite à la même adresse** : La case est cochée par défaut si vous avez choisi « Ajouter un conjoint ». Si vous êtes divorcés vous devez « Ajouter un responsable à une autre adresse ». Dans ce cas-là, la case n'est pas cochée, vous pouvez ainsi saisir l'adresse du 2<sup>e</sup> responsable.

#### **Situation familiale :**

Choisir dans la liste en minuscule

### **Informations professionnelles :**

Merci de renseigner ces informations. Si vous ne trouvez pas le code CSP, nous nous chargerons de le renseigner.

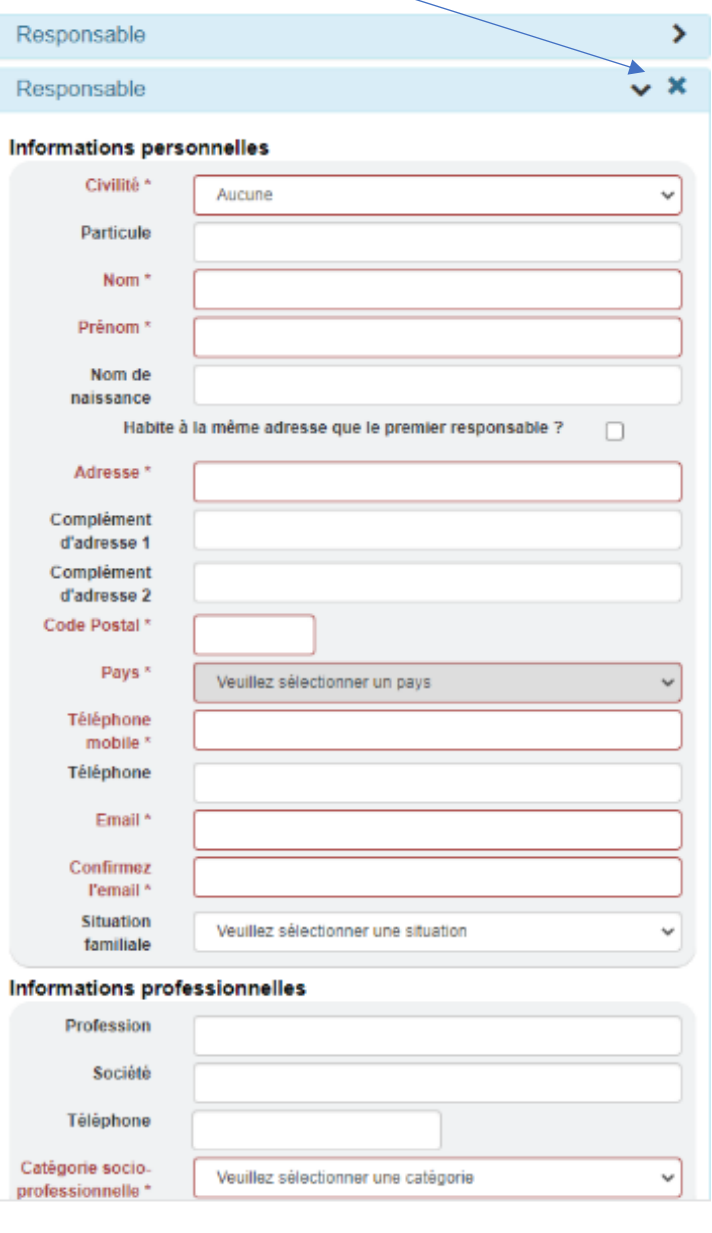

## **RENSEIGNEMENTS ELEVES**

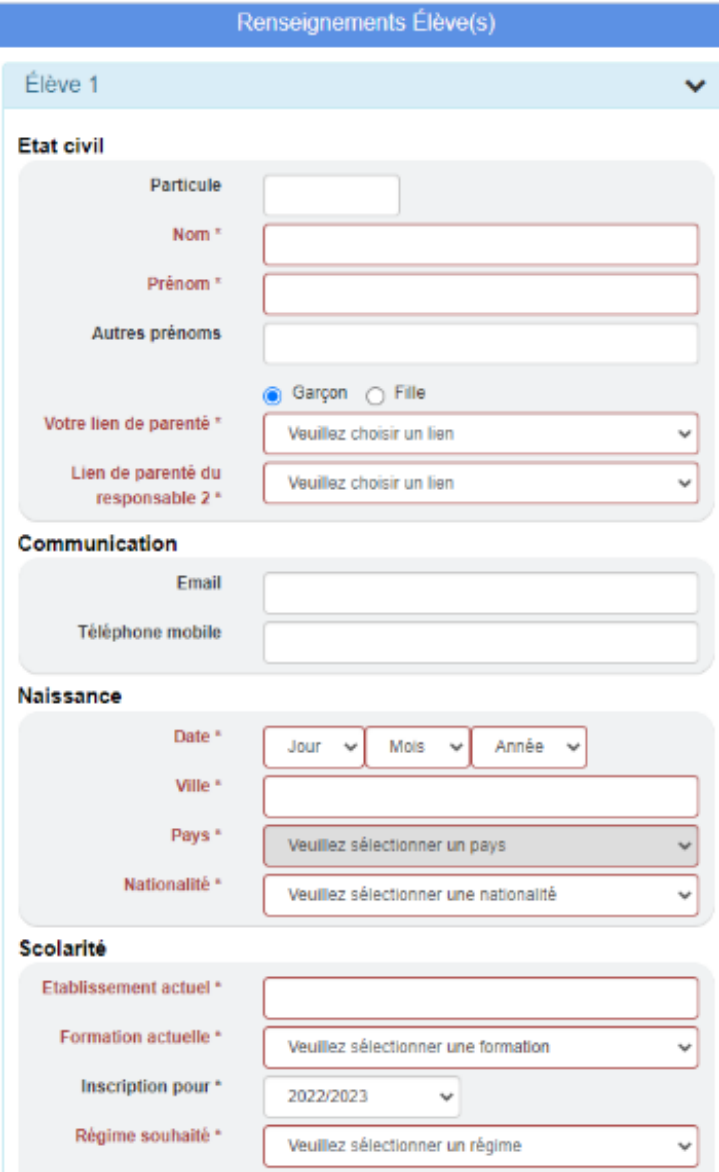

## **NOM** : Ecrire le nom de l'élève **EN MAJUSCULE** (*ex : DUPONT)*

#### **Prénom** : Ecrire **en minuscule** (*ex : Jérôme)*

**Autres prénoms** : OBLIGATOIRE et indispensable pour les futurs examens (Brevet des collèges, Bac…). Ecrire **TOUS LES PRENOMS présents sur le livret de famille, en minuscule séparés par des espaces** *(ex : Stéphane Jérémy Alexis).*

### **Lien de parenté** :

- Si vous êtes mariés, pacsés, en vie maritale : noter pour le responsable 1 : Père et Mère.

Si vous êtes séparés ou divorcés pour chaque responsable : choisir le lien qui convient.

### **Communication**

Si votre enfant a un téléphone et une adresse mail personnelle vous pouvez les saisir.

### **Naissance** :

Ville : Vous pouvez taper le numéro du département ou le nom du département (ex : 71), ensuite pour trouver la ville cliquez dans la case « Affiner la recherche » et taper le nom de la ville (ex : ST REMY) et cliquer sur la ville trouvée.

Les départements d'outre-mer sont à la fin de la liste des départements.

Si votre enfant **est né à l'étranger taper 999** puis renseigner la ville en MAJUSCULE, puis le pays et enfin la nationalité.

#### **Scolarité :**

Etablissement actuel : Même principe que pour le lieu de naissance. Choisir le département puis rechercher la ville et cliquer dessus. Vous avez la possibilité de réduire la liste en décochant Public ou Privé selon le type de l'établissement précédent. Ensuite taper dans « Affiner la recherche » ECOLE ou COLLEGE et cliquer sur l'établissement dans la liste.

Formation actuelle : Pour une préinscription en 6EME : Choisir CM2 ELEMENTAIRE (ou 6EME en cas de redoublement).

Régime :

Externe : Ne déjeune jamais au self ou de façon exceptionnelle DEMI-PENSIONNAIRE : Déjeune au moins 1 fois/semaine au self INTERNE : Dort à l'internat de l'établissement *INTERNE – EXTERNE : Ce régime ne concerne pas les collégiens et lycéens*

## **VŒU 1**

F

## **PRE-INSCRIPTION EN 6EME SEGPA**

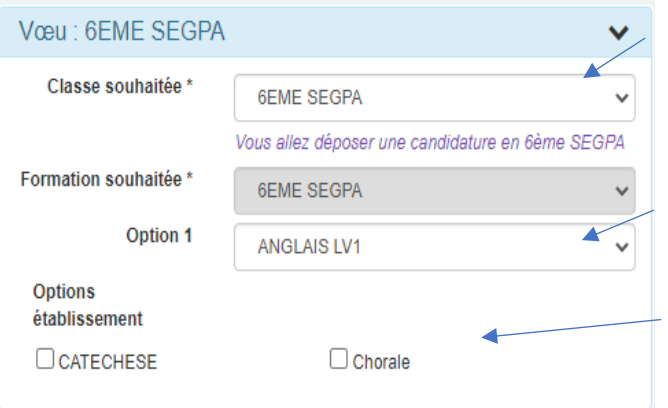

**Classe souhaitée** : Choisir la classe dans la liste déroulante 6EME SEGPA

**OPTIONS :**  Option 1 : LV1 ANGLAIS

## **Options Etablissement en 6<sup>e</sup> :**

Si votre enfant souhaite une inscription en :

à la **CATECHESE et/ou** à la **CHORALE, cocher la ou les correspondante(s).**

## **PRE-INSCRIPTION EN 5EME SEGPA**

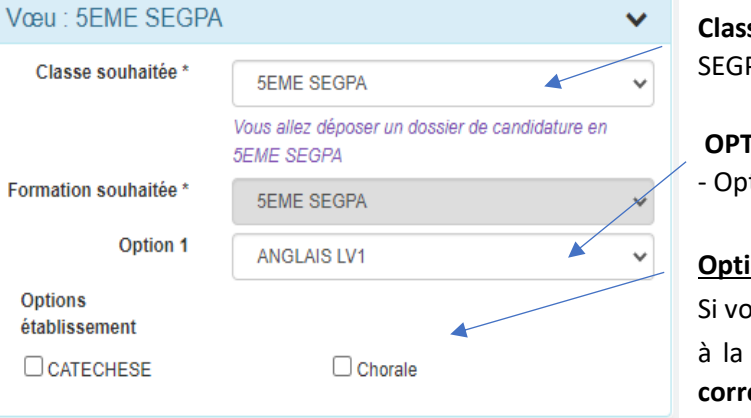

**Classe souhaitée** : Choisir la classe dans la liste déroulante PA

## **CONS**: tion 1:LV1 ANGLAIS

## **Options Etablissement en 5 e :**

otre enfant souhaite une inscription en :

à la **CATECHESE et/ou** à la **CHORALE, cocher la ou les correspondante(s).**

## **PRE-INSCRIPTION EN 4EME SEGPA**

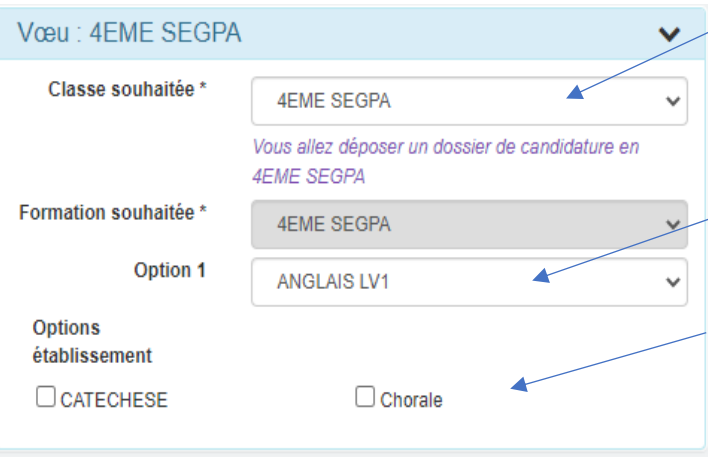

**Classe souhaitée** : Choisir la classe dans la liste déroulante 4EME SEGPA

**OPTIONS :**  - Option 1 :LV1 ANGLAIS

## **Options Etablissement en 4 e :**

Si votre enfant souhaite une inscription en : à la **CATECHESE et/ou** à la **CHORALE, cocher la ou les correspondante(s).**

#### **PRE-INSCRIPTION EN 3EME SEGPA**

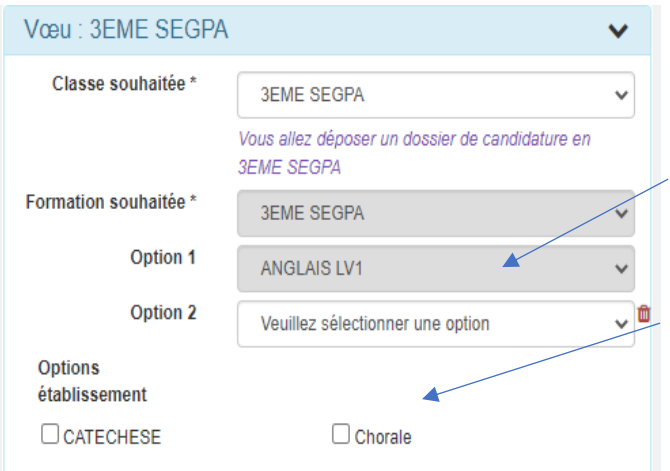

**Classe souhaitée** : Choisir la classe dans la liste déroulante 3EME SEGPA

#### **OPTIONS :**

- Option 1 :LV1 ANGLAIS
- Option 2 : Ne pas saisir d'option

#### **Options Etablissement**

Si votre enfant souhaite une inscription en à la **CHORALE** et/ou à la **CATECHESE, cocher l'option établissement correspondante.**

*A noter* : *Le choix des options n'est pas définitif. Vous pourrez le modifier lors du rendez-vous.*

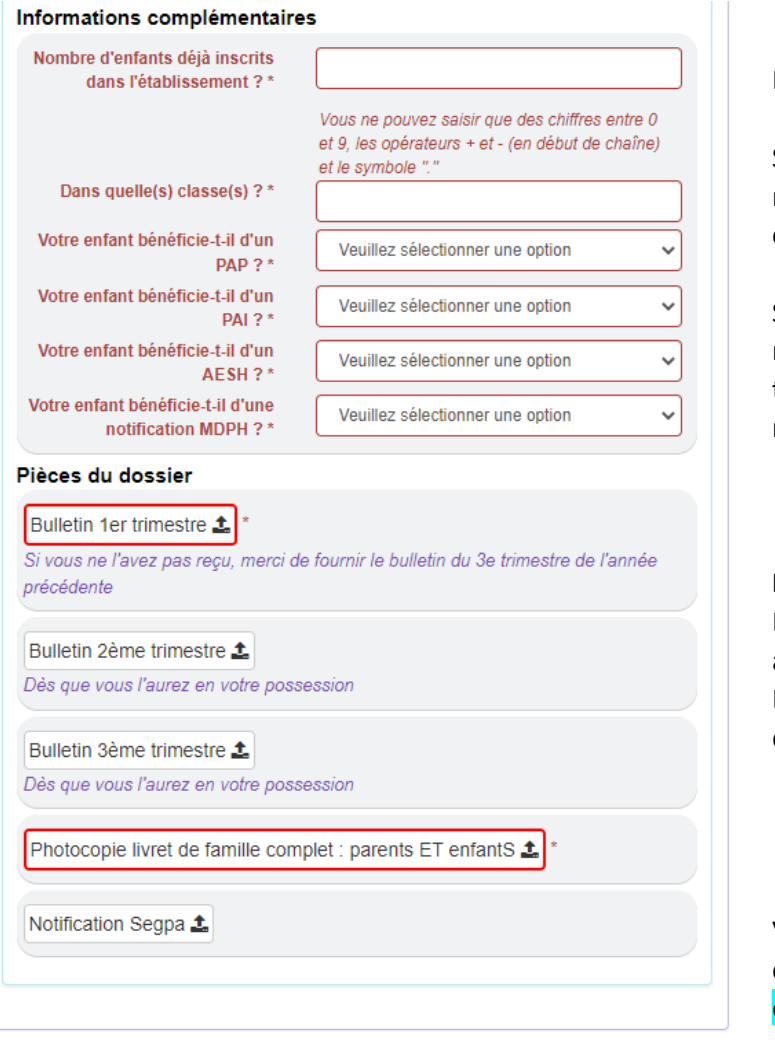

+ Inscrire un autre élève

**H** Envoyer la demande

Merci de bien répondre à toutes les questions

Si vous n'avez pas d'autre(s) enfant(s) inscrit(s) dans notre établissement, saisir **0** dans « Dans quelle(s) classe(s) ? »

Si votre enfant bénéficie d'un PAP, PAI ou d'une notification MDPH, avec ou sans AESH, pensez à le transmettre à l'établissement au plus tard le jour du rendez-vous.

### **Pièces du dossier :**

Les documents encadrés en rouge sont obligatoirement à joindre pour valider la demande de préinscription. Les autres documents seront à nous transmettre dès que possible.

Vous pouvez maintenant « Envoyer la demande » en cliquant sur le bouton vert OU « Inscrire un autre élève ».

Une page récapitulative va s'ouvrir.

Vous pouvez revenir en arrière pour apporter des modifications ou valider définitivement votre demande.

Dès que le secrétariat aura pris connaissance de votre demande, vous recevrez un mail de confirmation d'enregistrement de la candidature de votre enfant.

Après étude du dossier, le secrétariat vous contactera pour convenir d'un rendez-vous avec un responsable.

*Nous espérons que ce tutoriel vous aura aidé à remplir la préinscription en ligne de votre enfant. Si vous avez des suggestions pour l'améliorer, n'hésitez pas à nous les communiquer via l'adresse [lycee@stjodijon.com](mailto:lycee@stjodijon.com) .*

*Mise à jour : 09-02-2023*

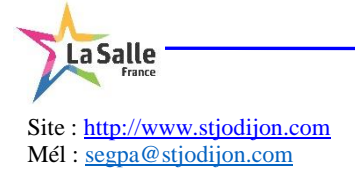